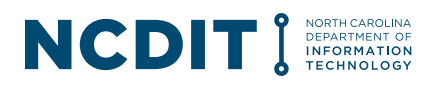

## **IT Procurement Process Playbook / Training Guide**

## Table of Contents

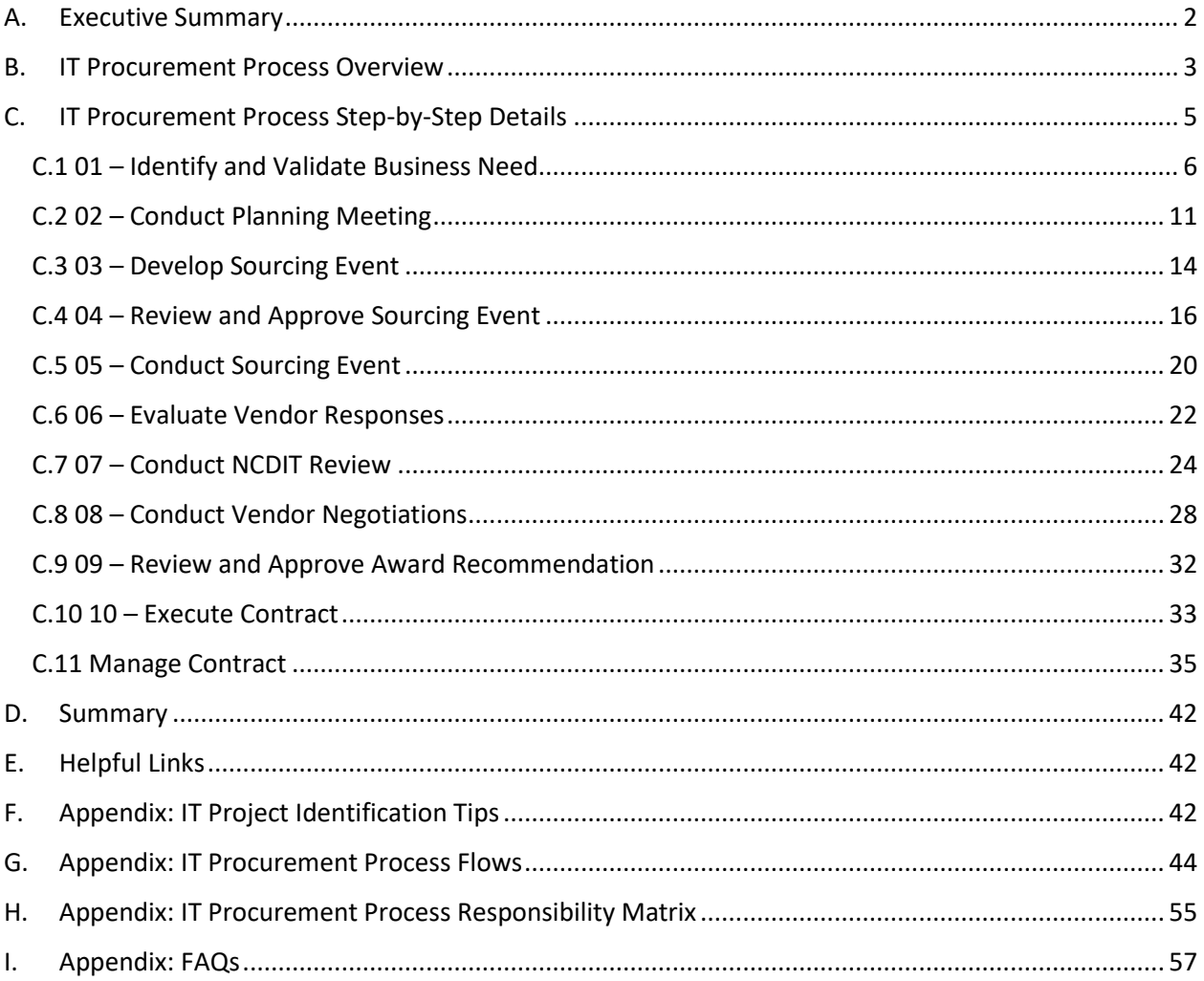

### **Version History**

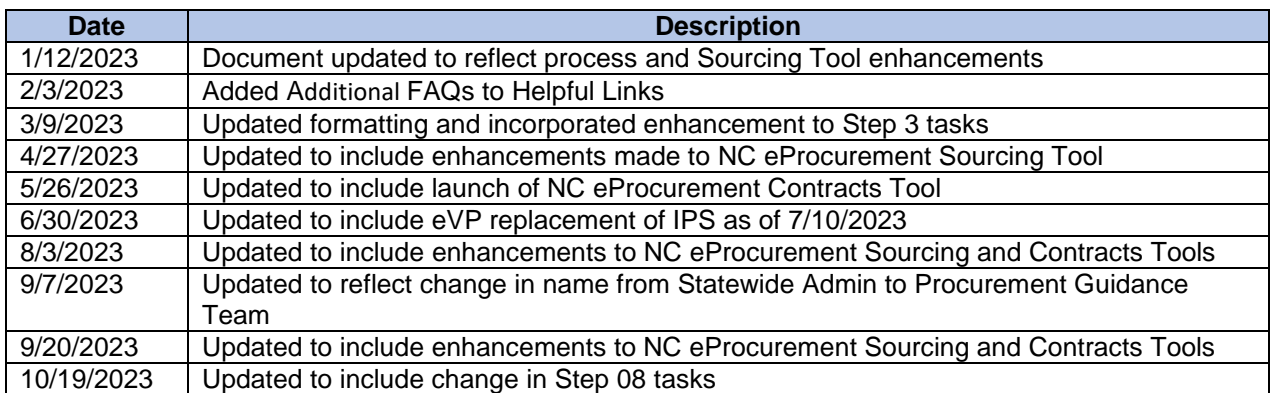

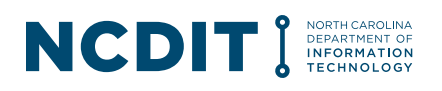

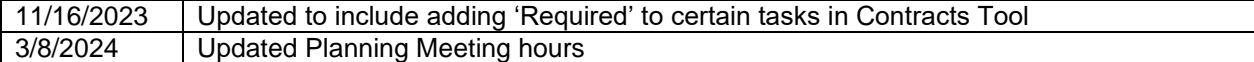

## <span id="page-1-0"></span>**A.Executive Summary**

The North Carolina Department of Information Technology (NCDIT) collaborated with state agency representatives and NCDIT reviewer representatives to redesign the end-to-end IT procurement process to reduce the overall cycle time, increase visibility to status of active IT procurements, improve quality of solicitation and contract amendment documents, and ensure compliance to applicable statutes and rules.

This document is intended to help state agencies and NCDIT resources understand and follow the streamlined IT procurement process that is enabled through the North Carolina eProcurement Sourcing / Contracts Tools.

A series of Design Thinking sessions conducted with IT procurement process stakeholders helped identify multiple opportunities for improvement across the people, process and technology dimensions.

**People**: Need to reduce time for Agency Business and Agency Procurement resources to understand and follow the IT procurement process so they can spend more of their constrained time supporting mission-oriented activities.

**Process**: Need to reduce duplication of activities, decrease cycle times for NCDIT reviews, and improve stakeholders' visibility of status of procurements throughout their lifecycle.

**Technology**: Need to better coordinate, and reduce where possible, the applications in use to support the IT procurement process. There is currently limited tracking and reporting of metrics regarding review cycle times, planned versus actual schedules, and identified savings.

- The Touchdown system is used to manage IT Projects throughout their lifecycle, from initiation to closeout.
- The NC eProcurement Sourcing Tool is used by state agencies to conduct the formal procurement process, and the NC eProcurement Contracts Tool can be used by state agencies to manage contract amendments and renewals.
- SharePoint is used to help track status of IT procurements and for the submission of certain required forms (e.g., Privacy Threshold Analysis).

When redesigning the IT procurement process, NCDIT and the stakeholders adhered to the following guiding principles:

- 1. Focus on upfront collaboration and planning between state agencies and NCDIT to develop a mutually agreed upon approach, schedule, and resource plan to help deliver IT solutions that meet the state agencies' business needs and timing requirements. With a solid plan that incorporates perspectives and experiences of state agency and NCDIT professionals, the resulting steps in the IT procurement process can focus on efficiently and effectively executing the plan.
- 2. Use a common process and the NC eProcurement Sourcing / Contracts Tools during the IT procurement process to allow for improved visibility of status, tracking of turnaround times for reviews and resubmissions, and to reduce the administrative burden of

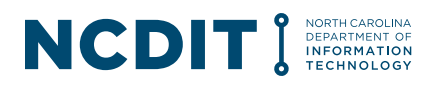

submitting, routing, reviewing and tracking documents. Where possible, have the IT procurement process and tools be consistent with the non-IT categories to make it easier for agency procurement staff.

- 3. Avoid duplication of information across applicable systems (e.g., the NC eProcurement Sourcing / Contracts Tools and Touchdown), and use links to point users to master versions of applicable documents where needed between systems.
- 4. Configure tasks in the NC eProcurement Sourcing / Contracts Tools to be optional where possible to give state agencies the flexibility to perform only activities that are relevant and value-added for each specific IT procurement.
- 5. Foster an environment of continuous improvement to support identification and pursuit of additional opportunities to streamline the IT procurement process and tools to deliver sustainable targeted benefits to users.

The streamlined IT procurement process was initially piloted with a small group of Executive Branch State Agencies starting in September 2022 to collect feedback from real IT procurement activity. The streamlined IT procurement process enabled through the NC eProcurement Sourcing Tool was then deployed to the other Executive Branch State Agencies in January 2023. The IT streamlined IT contract amendment process enabled through the NC eProcurement Contracts Tool was rolled out in May 2023 to all Executive Branch State Agencies using the NC eProcurement system.

## <span id="page-2-0"></span>**B.IT Procurement Process Overview**

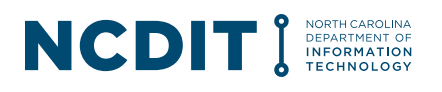

The IT procurement process in state agencies starts with the identification of an IT-related business concept or need.

The key first step is for state agencies to determine if the IT-related business concept or need is considered an IT Project as defined by the NCDIT Enterprise Project Management Office (EPMO). This important first step helps to make sure that IT Projects are identified early in the process so that the proper analysis and documentation can be captured to set up the IT Project for success and ensure state agencies are in compliance with applicable IT Project Management Statutes (see Applicable IT Project Management Statutes box for details).

State agencies should work with the NCDIT EPMO to determine if the IT business concept or need is deemed an IT Project. They can go to this [link](https://it.nc.gov/programs/project-portfolio-management/project-management-adviser-assignments) to identify their assigned NCDIT EPMO Project Management Advisor.

#### **If NCDIT EPMO determines it an IT Project**

If the IT procurement is deemed an IT Project by the NCDIT EPMO, then the state agency is required to first follow the IT Project Management Process. This fully documented and ISO 9001 compliant process starts with completing the Initiation Phase and the

#### **Applicable IT Project Management Statutes**

NCGS [§ 143B-1340](https://www.ncleg.net/EnactedLegislation/Statutes/PDF/BySection/Chapter_143B/GS_143B-1340.pdf) (a). Project management. Overall Management. – All information technology projects shall be managed through a standardized, fully documented process established and overseen by the State CIO. The State CIO shall be responsible for ensuring that participating agency information technology projects are completed on time, within budget, and meet all defined business requirements upon completion. For separate agency projects, the State CIO shall ensure that projects follow the Department's established process and shall monitor schedule, budget, and adherence to business requirements.

NCGS [§ 143B-1341](https://www.ncleg.net/EnactedLegislation/Statutes/PDF/BySection/Chapter_143B/GS_143B-1341.pdf) (a). Project management standards. The State CIO shall establish standardized documentation requirements for agency projects to include requests for proposal and contracts. The State CIO shall establish standards for project managers and project management assistants. The State CIO shall develop performance measures for project reporting and shall make this reporting available through a publicly accessible Web site.

Business Case Decision Point. If after completing the Business Case Decision Point it is determined that an IT procurement is needed, then the state agency can complete the streamlined IT procurement process. For more details on the IT Project Management Process, forms and available support resources, please visit the NCDIT EPMO's website: [Project](https://it.nc.gov/programs/project-portfolio-management) [Approval & Oversight \(EPMO\) | NCDIT.](https://it.nc.gov/programs/project-portfolio-management)

#### **If the IT procurement is not an IT Project**

If the IT procurement is not deemed an IT Project, the state agency can immediately start to follow the streamlined IT procurement process.

Please see Figure 1 for an overview of the streamlined IT procurement process and how it aligns with the IT Project Management Process when applicable.

#### **Figure 1**: **Streamlined IT procurement process**

### **NCDIT** DEPARTMENT OF<br>INFORMATION

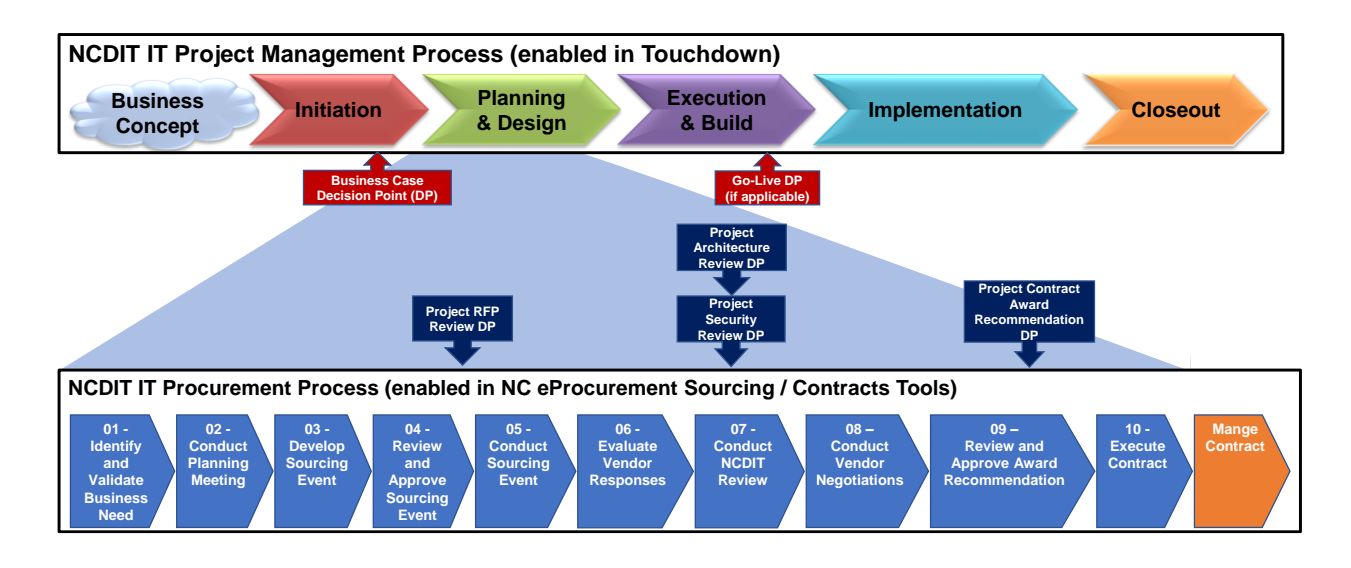

To reduce duplication of information across multiple systems, certain approvals obtained in the NC eProcurement Sourcing Tool (shaded in dark blue in Figure 1) will serve as evidence for the four IT Project Management Decision Points that occur during the Planning & Design Phase.

# <span id="page-4-0"></span>**C.IT Procurement Process Step-by-Step Details**

The streamlined IT procurement process (see Figure 2) is enabled through the NC eProcurement Sourcing / Contracts Tools. The first ten steps start with the identification of an IT business need and end with the execution of a contract(s) with the awarded vendor(s). The last step addresses the management of the awarded contract throughout its lifecycle.

#### **Figure 2**: **Streamlined IT procurement process**

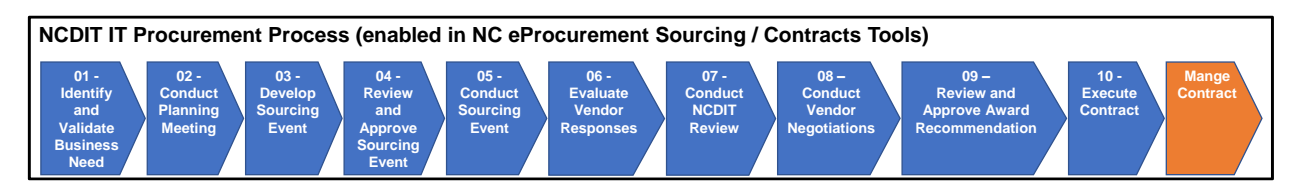

Each step is described in detail below, and includes the following:

- Description of the purpose of the step
- Typical Inputs and Outputs of the step
- Key stakeholders involved in the step and their role (Accountable (A) and Responsible (R) stakeholders are **bolded** to highlight these key roles)
- Applicable Statutes and Administrative Codes to explain why some tasks are included
- Key activities performed during the step
- NC eProcurement Sourcing / Contracts Tools tasks for the step
- Helpful Tips

#### **Process flow and key stakeholders**

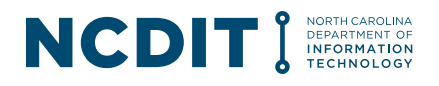

The Appendix of this document contains a process flow that shows the key stakeholders that are typically involved in each step and the activities they perform during the step. It may be helpful to print out the pages in the Appendix and refer to them as you read through Section C.

### <span id="page-5-0"></span>**C.1 01 – Identify and Validate Business Need**

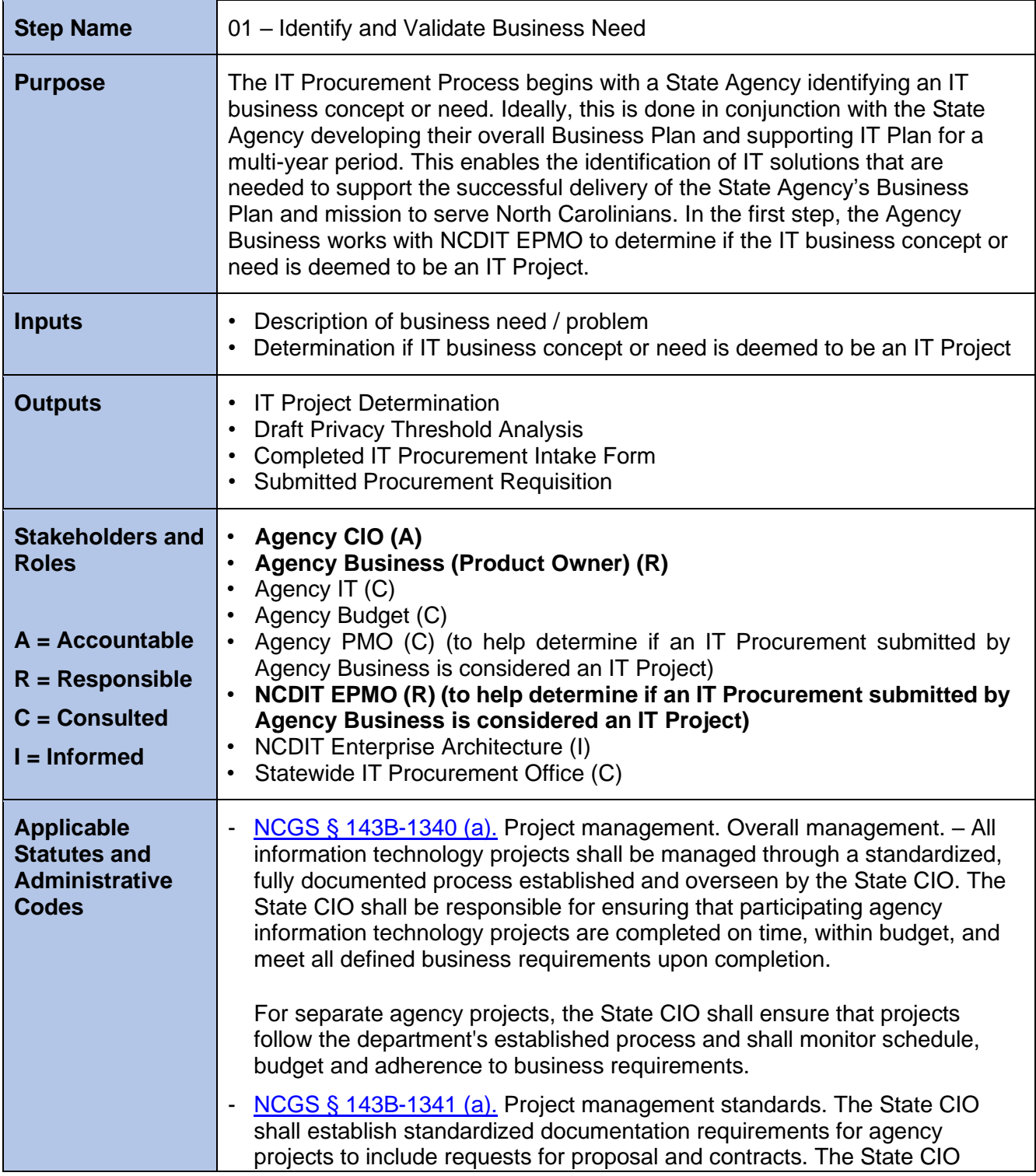

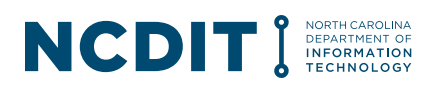

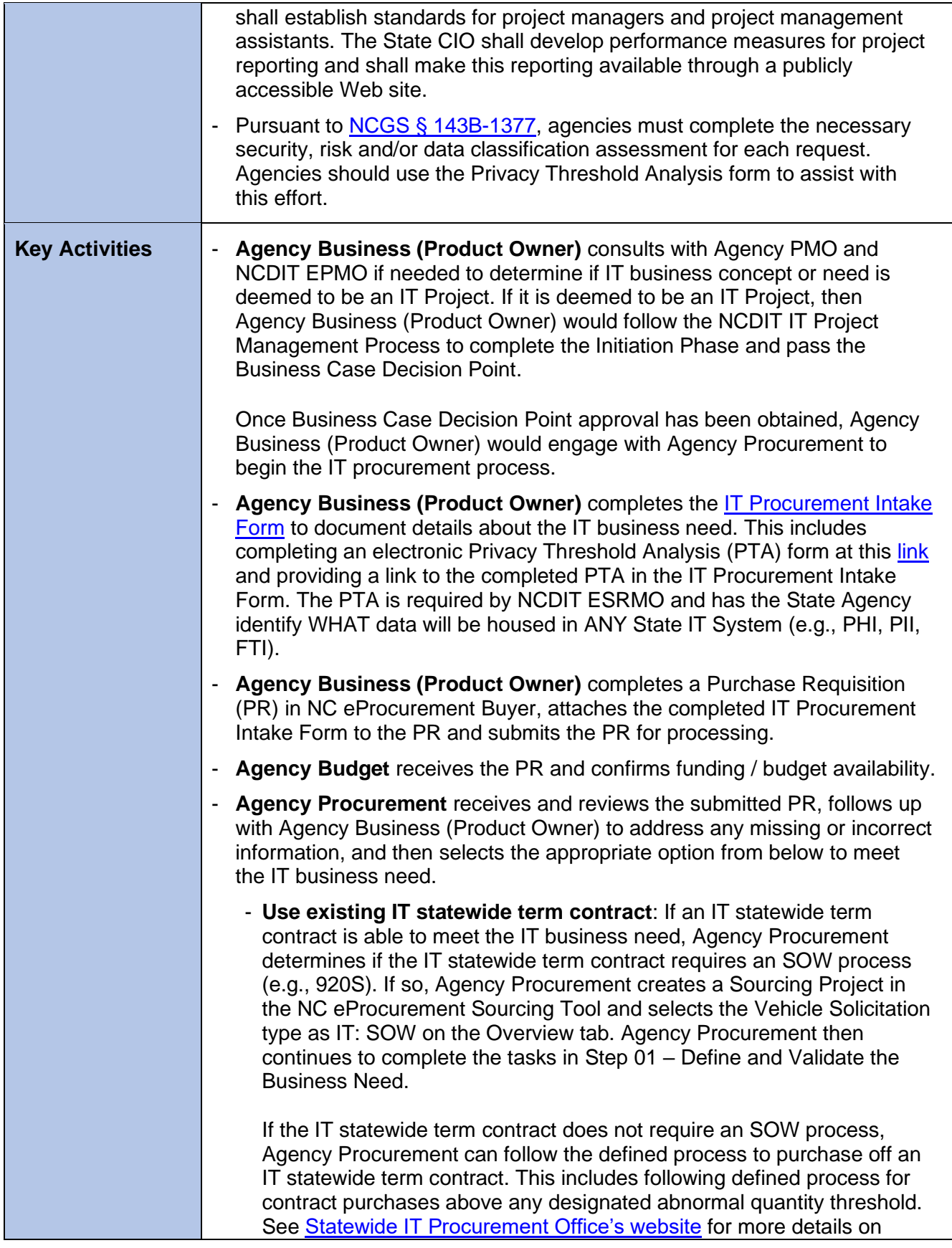

# NCDIT I MEDITION

abnormal quantity thresholds and process by IT statewide term contract. - **Use existing agency contract**: If an agency contract is able to meet the IT business need, Agency Procurement can follow the defined process to purchase off an existing agency contract. - **Conduct formal procurement process**: If the estimated cost to address the IT business need is greater than the established formal procurement dollar threshold (e.g., \$25,000), Agency Procurement creates a Sourcing Project in the NC eProcurement Sourcing Tool and continues to complete the tasks in Step 01 – Define and Validate the Business Need. - **Conduct informal procurement process**; If the estimated cost to address the IT business need is less than the established formal procurement dollar threshold, Agency Procurement follows their agency informal procurement process to identify the best value vendor. - **Agency Procurement** routes completed IT Procurement Intake Form to NCDIT for approval through the NC eProcurement Sourcing Tool workflow. - **Procurement Guidance Team** reviews the submitted IT Procurement Intake Form to confirm it is complete. Assuming correct form was submitted and contains sufficient details of IT business need, Procurement Guidance Team approves the task. - **Statewide IT Procurement Office** is the next approver in the approval workflow. Statewide IT Procurement Office reviews the task and assigns a Statewide IT Procurement Office staff member in the Statewide IT Procurement Office Contract Tracker SharePoint site, and then approves the task. - **NCDIT EPMO** is the next approver in the approval workflow. NCDIT EPMO reviews the submitted IT Procurement Intake Form in the NC eProcurement Sourcing Tool and provides feedback to the Agency in their response. NCDIT EPMO checks to see if the IT business need is an IT Project. If it is deemed an IT Project, NCDIT EPMO will confirm that it has successfully gone through the Initiation Phase of the IT Project Management Process and passed through the Business Case Decision Point. NCDIT EPMO should also determine if the IT Project is an 'Enterprise' or 'Lite' type IT Project, and indicate this in the comments field when completing the approval task in the NC eProcurement Sourcing Tool. If everything looks good for the IT Project, or if the IT business need is not considered an IT Project, NCDIT EPMO will provide their approval. If it is deemed an IT Project and it has not successfully passed the Business Case Decision Point, NCDIT EPMO will deny the approval task and provide what the Agency needs to do in the Comments field of the approval task. The Procurement Guidance Team is the next approver in the workflow. The Procurement Guidance Team adds the assigned Statewide IT

![](_page_8_Picture_0.jpeg)

![](_page_8_Picture_199.jpeg)

# NCDIT S DEPARTMENT OF TECHNOLOGY

![](_page_9_Picture_198.jpeg)

![](_page_10_Picture_0.jpeg)

![](_page_10_Picture_230.jpeg)

## <span id="page-10-0"></span>**C.2 02 – Conduct Planning Meeting**

![](_page_10_Picture_231.jpeg)

![](_page_11_Picture_0.jpeg)

![](_page_11_Picture_209.jpeg)

![](_page_12_Picture_0.jpeg)

![](_page_12_Picture_204.jpeg)

![](_page_13_Picture_0.jpeg)

![](_page_13_Picture_205.jpeg)

## <span id="page-13-0"></span>**C.3 03 – Develop Sourcing Event**

![](_page_13_Picture_206.jpeg)

![](_page_14_Picture_0.jpeg)

![](_page_14_Picture_212.jpeg)

![](_page_15_Picture_0.jpeg)

![](_page_15_Picture_264.jpeg)

## <span id="page-15-0"></span>**C.4 04 – Review and Approve Sourcing Event**

![](_page_15_Picture_265.jpeg)

![](_page_16_Picture_0.jpeg)

![](_page_16_Picture_220.jpeg)

# NCDIT I NERARROLINA

![](_page_17_Picture_1.jpeg)

![](_page_18_Picture_0.jpeg)

![](_page_18_Picture_234.jpeg)

![](_page_19_Picture_0.jpeg)

![](_page_19_Picture_257.jpeg)

## <span id="page-19-0"></span>**C.5 05 – Conduct Sourcing Event**

![](_page_19_Picture_258.jpeg)

![](_page_20_Picture_0.jpeg)

![](_page_20_Picture_166.jpeg)

![](_page_21_Picture_0.jpeg)

# <span id="page-21-0"></span>**C.6 06 – Evaluate Vendor Responses**

![](_page_21_Picture_240.jpeg)

# NCDIT S DEPARTMENT OF TECHNOLOGY

![](_page_22_Picture_182.jpeg)

![](_page_23_Picture_0.jpeg)

![](_page_23_Picture_242.jpeg)

### <span id="page-23-0"></span>**C.7 07 – Conduct NCDIT Review**

![](_page_23_Picture_243.jpeg)

![](_page_24_Picture_0.jpeg)

![](_page_24_Picture_200.jpeg)

![](_page_25_Picture_0.jpeg)

the Leading Vendor Proposal(s) Folder in the NC eProcurement Sourcing Tool to help streamline the NCDIT review process.

- **Agency Procurement** submits the draft Award Recommendation to NCDIT through the NC eProcurement Sourcing Tool, indicating in the Comments field of the review task the name of the leading vendor proposal(s) that NCDIT should review.
- The NC eProcurement Sourcing Tool's workflow for this task will automatically include the recommended **NCDIT Reviewers** based on attributes of the specific Sourcing Project (e.g., NCDIT EPMO is added as a Reviewer if Sourcing Project is flagged as an IT Project).

**Agency Procurement** can add additional Reviewers that are in the NC eProcurement system as needed to the standard workflow.

- **NCDIT Reviewers** receive notification from the NC eProcurement Sourcing Tool that they have a Draft Award Recommendation and a leading vendor proposal(s) for review with a link to the specific Sourcing Project.
- If an Exception Request Form was also submitted by the state agency, **NCDIT Reviewers** will receive notification from the NC eProcurement Sourcing Tool that they have an Exception Request for review with a link to the specific Sourcing Project.
- **NCDIT Reviewers** review the Draft Award Recommendation and leading vendor proposal(s) in the NC eProcurement Sourcing Tool and document any requested clarifications, issues or risks in the Comments field of the review task in the NC eProcurement Sourcing Tool.
- **NCDIT Reviewers** mark the review task in the NC eProcurement Sourcing Tool as complete once they have finished their review.
- Once all NCDIT Reviewers have completed their review, the **Procurement Guidance Team** then is notified of the review task and adds the assigned Statewide IT Procurement Office staff member to the end of the review workflow, and then marks their review as completed in the NC eProcurement Sourcing Tool.
- A notification is then sent to the assigned Statewide IT Procurement Office staff member that they have a document(s) for review in the NC eProcurement Sourcing Tool.
- The **assigned Statewide IT Procurement Office** staff member reviews the draft award recommendation, the leading vendor proposal(s), the feedback from the NCDIT Reviewers in the NC eProcurement Sourcing Tool, and then conducts their review of the document(s) to identify any additional issues or concerns.
- If Statewide IT Procurement Office determines that Statewide DOJ Legal review is required, **Statewide IT Procurement Office** adds Statewide DOJ Legal to the review task workflow in the NC eProcurement Sourcing Tool. **Statewide DOJ Legal** receives notification of a request for review, reviews the draft award recommendation, the leading vendor proposal(s), and the feedback from the NCDIT Reviewers in the NC eProcurement Sourcing Tool. Statewide DOJ Legal

![](_page_26_Picture_0.jpeg)

![](_page_26_Picture_214.jpeg)

![](_page_27_Picture_0.jpeg)

![](_page_27_Picture_210.jpeg)

## <span id="page-27-0"></span>**C.8 08 – Conduct Vendor Negotiations**

![](_page_27_Picture_211.jpeg)

![](_page_28_Picture_0.jpeg)

![](_page_28_Picture_245.jpeg)

# NCDIT S DEPARTMENT OF THE CHROLOGY

![](_page_29_Picture_207.jpeg)

![](_page_30_Picture_0.jpeg)

![](_page_30_Picture_174.jpeg)

![](_page_31_Picture_0.jpeg)

![](_page_31_Picture_239.jpeg)

### <span id="page-31-0"></span>**C.9 09 – Review and Approve Award Recommendation**

![](_page_31_Picture_240.jpeg)

# NCDIT S DEPARTMENT OF THE CHROLOGY

![](_page_32_Picture_219.jpeg)

### <span id="page-32-0"></span>**C.10 10 – Execute Contract**

![](_page_33_Picture_0.jpeg)

![](_page_33_Picture_189.jpeg)

![](_page_34_Picture_0.jpeg)

![](_page_34_Picture_195.jpeg)

## <span id="page-34-0"></span>**C.11 Manage Contract**

![](_page_34_Picture_196.jpeg)

![](_page_35_Picture_0.jpeg)

![](_page_35_Picture_231.jpeg)

![](_page_36_Picture_0.jpeg)

tasks go back to Agency Procurement to address the feedback identified in the document and / or comments field.

- Once approved by the Agency CIO, **Procurement Guidance Team** receive notification from the NC eProcurement Contracts Tool that a State Agency has submitted a draft IT contract amendment, renewal, or termination letter for review and approval
- **Procurement Guidance Team** saves a copy of submitted draft IT contract amendment, renewal, or termination letter to a Statewide IT Procurement Office SharePoint folder, and provides the Statewide IT Procurement Office File Number in the Comments field of the approval task in the NC eProcurement Contracts Tool. **Procurement Guidance Team** also adds the assigned Statewide IT Procurement Office staff member as the last approver in the approval workflow in the NC eProcurement Contracts Tool.
- **When the Contract Value is less than \$25,000,** the **Procurement Guidance Team** does not need to add a Statewide IT Procurement Office staff member to the approval workflow in the NC eProcurement Contracts Tool.
- The applicable **NCDIT Reviewers** and **OSBM** (if an IT Project that is an Enterprise type) receive an approval request in the NC eProcurement Contracts Tool that contains the Statewide IT Procurement Office File Number to help them access the master version of the draft IT contract amendment, renewal, or termination letter in the Statewide IT Procurement Office SharePoint site.
- **NCDIT Reviewers** and **OSBM** access the draft IT contract amendment, renewal, or termination letter using the provided Statewide IT Procurement Office File Number, and provide their feedback, changes and comments in the master version of the draft IT contract amendment, renewal, or termination letter.
- **NCDIT Reviewers** mark their completion of the approval task in the NC eProcurement Contracts Tool and indicate in the Comments field if they need to see the draft IT contract amendment, renewal, or termination letter again after the agency has addressed their feedback.
- The assigned **Statewide IT Procurement Office** staff member completes their initial review and provides updates and comments in the master version of the draft IT contract amendment, renewal, or termination letter on SharePoint.
- If the assigned Statewide IT Procurement Office staff member determines that Statewide DOJ Legal review is required, the assigned **Statewide IT Procurement Office** staff member adds Statewide DOJ Legal to the approval workflow in the NC eProcurement Contracts Tool.
- **Statewide DOJ Legal** receives notification of a request for review, uses the Statewide IT Procurement Office File Number provided in Comments field to locate the master draft IT contract amendment, renewal, or termination letter on SharePoint, and completes their review of the draft IT contract amendment, renewal, or termination letter on SharePoint.

![](_page_37_Picture_0.jpeg)

![](_page_37_Picture_1.jpeg)

![](_page_38_Picture_0.jpeg)

![](_page_38_Picture_127.jpeg)

![](_page_39_Picture_0.jpeg)

![](_page_39_Picture_34.jpeg)

![](_page_40_Picture_0.jpeg)

![](_page_40_Picture_121.jpeg)

![](_page_41_Picture_0.jpeg)

# <span id="page-41-0"></span>**D.Summary**

With the streamlined IT Procurement Process described in Section C, Agency and NCDIT resources will change how they perform the IT procurement process and the tools they use.

We understand that adopting the changes to the IT procurement process will take time and there are resources available to support this change. In addition to this Playbook / Training Guide, there are instructor-led training sessions and job aids for the NC eProcurement Sourcing / Contracts Tools that are available here: [Training | NC eProcurement](https://eprocurement.nc.gov/training)

We want your feedback on how to further streamline the IT procurement process. Please email your ideas to **ImproveProcurement@nc.gov.** A Procurement Improvement Committee (PIC) has been formed at NCDIT with the purpose of continually reviewing and improving the people, process, and technology dimensions of the IT Procurement Process. Your ideas will be added to the list of existing Improvement Opportunities for consideration.

# <span id="page-41-1"></span>**E. Helpful Links**

Listed below are a few links to helpful sites related to the IT Procurement Process.

- [IT Procurement Training | NCDIT](https://it.nc.gov/resources/statewide-it-procurement/it-procurement-training)
- [NC eProcurement](https://eprocurement.nc.gov/) (Ariba Buyer, Ariba Sourcing, Ariba Contracts)
- [NC electronic Vendor Portal](https://evp.nc.gov/)
- [Planning Meeting](https://outlook.office365.com/owa/calendar/ITProcurementPlanningMeetingCalendar@ncconnect.onmicrosoft.com/bookings/s/MLyyGgyhbEKLPm5PNvVgdA2) Scheduling Site
- **[NC Statewide IT Procurement Office](https://it.nc.gov/resources/statewide-it-procurement-office)**
- [Privacy Threshold Analysis \(PTA\)](https://ncconnect.sharepoint.com/sites/ESRMO-PTA/SitePages/Home.aspx) SharePoint Site
- Touchdown [System Access](https://ncconnect.sharepoint.com/sites/pwa/default.aspx)
- [Touchdown System Training](https://ncconnect.sharepoint.com/sites/pwa-train/default.aspx)
- [NCDIT EPMO](https://it.nc.gov/programs/project-portfolio-management)
- **[NCDIT Project Management Services](https://it.nc.gov/services/project-management-2)**
- [What is an IT Project?](https://files.nc.gov/dit/documents/files/What-is-an-IT-Project.pdf)
- [List of NCDIT EPMO Project Management Advisors by State Agency](https://it.nc.gov/programs/project-approval-oversight/project-management-advisers)
- [DIT NCID Service Help Desk](https://it.nc.gov/support#:~:text=To%20correct%20information%2C%20contact%20the,at%20800%2D722%2D3946.)
- [Additional Frequently Asked Questions](https://ncconnect.sharepoint.com/:b:/r/sites/ITProcurementSupport/Shared%20Documents/General/Training/Streamlined%20IT%20Procurement%20Process%20FAQs.pdf?csf=1&web=1&e=lXj7Nm)
- [NC eProcurement Help Desk](mailto:ephelpdesk@its.nc.gov) or call 888-211-7440 and select option 3

# <span id="page-41-2"></span>**F. Appendix: IT Project Identification Tips**

State Agencies can work with NCDIT EPMO early in the process for assistance in determining if an IT business need qualifies as an IT Project.

NCDIT EPMO has provided the following guidance to help State Agencies determine what qualifies as an IT Project. An IT Project is defined as:

- Temporary endeavor
- Has a start and end date
- Results in an IT product, system, application, or service being implemented or delivered
- There is no dollar threshold for cost per Statute

![](_page_42_Picture_0.jpeg)

NCDIT EPMO indicates that efforts involving providing an IT service to citizens, businesses, employees, or providing a method for an agency to improve services or be more efficient at providing services, are typically deemed IT Projects that require NCDIT EPMO oversight. Listed below are a few examples of IT Projects:

- New technology purchases and implementation regardless of cost (e.g., new business application)
- Development and establishment of new IT service offering (e.g., ITSM/ITAM, CRM, Cisco telephony)
- Development and establishment of new capabilities
- Generally, feasibility studies and proof-of-concepts projects
- Generally, procurement using the RFP process for IT Technology or Services
- Outsourcing of business functions to a vendor that includes IT systems may be a project
- IT Reserve Fund Spending

If the answer to either of the following clarifying questions is "Yes," the effort would typically be considered an IT Project and require NCDIT EPMO oversight:

- Does the State Agency need to obtain an IT product, system, application, or service?
- Will the IT product, system, application, or service provide new or enhanced capability/functionality not currently possessed by the procuring organization?

The following are examples of IT procurements that would not be deemed an IT Project:

- Purchases related to IT hardware replacement or upgrades
- Purchased related to IT software upgrades
- Purchases related to IT Operations and Maintenance (O & M)

State Agencies can also refer to **Determining an IT Project guide or What-is-an-IT-Project.pdf** [\(nc.gov\)](https://files.nc.gov/dit/documents/files/What-is-an-IT-Project.pdf) for more information on this topic

![](_page_43_Picture_0.jpeg)

## **G. Appendix: IT Procurement Process Flows**

This section contains process flows for each step of the streamlined IT Procurement Process to show the key stakeholders that are typically involved and the activities that they perform. The figure below explains the information provided in the process flow slides that are provided in the following pages of this section.

<span id="page-43-0"></span>![](_page_43_Figure_3.jpeg)

*Figure: Provides legend for components within each Step's process flow*

![](_page_44_Picture_0.jpeg)

## **Streamlined IT Procurement Process (Step 01)**

![](_page_44_Figure_3.jpeg)

![](_page_45_Picture_0.jpeg)

# **Streamlined IT Procurement Process (Step 02)**

![](_page_45_Figure_3.jpeg)

![](_page_45_Picture_4.jpeg)

![](_page_46_Picture_0.jpeg)

## **Streamlined IT Procurement Process (Step 03)**

![](_page_46_Figure_3.jpeg)

![](_page_47_Picture_0.jpeg)

## **Streamlined IT Procurement Process (Step 04)**

![](_page_47_Figure_3.jpeg)

![](_page_48_Picture_0.jpeg)

# **Streamlined IT Procurement Process (Step 05)**

![](_page_48_Figure_3.jpeg)

![](_page_49_Picture_0.jpeg)

# **Streamlined IT Procurement Process (Step 06)**

![](_page_49_Figure_3.jpeg)

![](_page_50_Picture_0.jpeg)

# **Streamlined IT Procurement Process (Step 07)**

![](_page_50_Figure_2.jpeg)

![](_page_50_Figure_3.jpeg)

![](_page_51_Picture_0.jpeg)

# **Streamlined IT Procurement Process (Step 08)**

![](_page_51_Figure_2.jpeg)

![](_page_52_Picture_0.jpeg)

# **Streamlined IT Procurement Process (Step 09)**

![](_page_52_Figure_3.jpeg)

![](_page_53_Picture_0.jpeg)

# **Streamlined IT Procurement Process (Step 10)**

![](_page_53_Figure_2.jpeg)

![](_page_53_Figure_3.jpeg)

![](_page_53_Picture_4.jpeg)

![](_page_54_Picture_0.jpeg)

# **H. Appendix: IT Procurement Process Responsibility Matrix**

The table below contains the Responsibility Matrix for the IT procurement process to help show the responsibilities of each applicable stakeholder during each step of the streamlined IT procurement process.

![](_page_54_Picture_584.jpeg)

<span id="page-54-0"></span>![](_page_54_Picture_585.jpeg)

![](_page_55_Picture_0.jpeg)

![](_page_55_Picture_120.jpeg)

**A = Accountable, R = Responsible, C = Consulted, I = Informed**

![](_page_56_Picture_0.jpeg)

# <span id="page-56-0"></span>**I. Appendix: FAQs**

Listed below are some common questions and their answers. Please see Additional Frequently [Asked Questions](https://ncconnect.sharepoint.com/:b:/r/sites/ITProcurementSupport/Shared%20Documents/General/Training/Streamlined%20IT%20Procurement%20Process%20FAQs.pdf?csf=1&web=1&e=lXj7Nm) for more.

**1. How can I adjust the email notifications I am receiving from the NC eProcurement Sourcing / Contracts Tools?**

The recommended steps below will help you adjust the default notification settings in the NC eProcurement Sourcing / Contracts Tools so that you only receive the most important email notifications related to Sourcing Project or Contract Workspace tasks for which you have been specifically assigned as a watcher, or added by someone else as a reviewer or approver.

- a. Log into the NC eProcurement Sourcing / Contracts Tools with your NCID/Password via the following [LINK.](http://ncgov.procurement3.ariba.com/)
- b. Click on your initials in the top right of the screen and select 'Change notification **preferences'** from the dropdown.

![](_page_56_Picture_7.jpeg)

c. By default, all notification options will be checked (meaning, you will receive an email for every action described below). You will not need most of these notifications, so we suggest you remove all checks and only add back a few. To quickly remove all checks, uncheck the top box next to **'Send me email notifications when:'**

![](_page_56_Picture_151.jpeg)

- d. Once all checks have been removed, scroll down to find the following four options and put a check back in the box to their left, then click **'OK'.**
	- Approval tasks are assigned to me.
	- Review tasks are assigned to me.
	- An approval task is assigned to me as a watcher.
	- A review task is assigned to me as a watcher.

![](_page_57_Picture_0.jpeg)

e. You should now only receive NC eProcurement Sourcing / Contracts Tools-related email notifications for Sourcing Project or Contract Workspace tasks where your input is requested.

#### **2. How do I get added as a user to the NC eProcurement Sourcing / Contracts Tools?**

If a staff member needs access to the NC eProcurement Sourcing / Contracts Tools, they should contact their agency's Security Administrator and provide their name, email address, and NCID username. If access is warranted, the Security Administrator will create and submit a User Maintenance eForm. A job aid on how to complete and submit a User Maintenance eForm is located at this [link.](https://eprocurement.nc.gov/media/375/download?attachment)

If a Sourcing Project Owner, Contract Workspace Owner, or Approver / Reviewer is trying to add a specific person to a workflow and that person is NOT a current NC eProcurement Sourcing / Contracts Tools user, the Sourcing Project Owner, Contract Workspace Owner, or Approver / Reviewer should contact their agency's Security Administrator to request the specific person be added to the NC eProcurement Sourcing / Contracts Tools. Once the Security Administrator completes and submits a User Maintenance eForm and it is processed, the Sourcing Project Owner, Contract Workspace Owner, or Approver / Reviewer will be able to manually add the specific person to a workflow.

To determine who the current Security Administrator is for your state agency, please contact the NC eProcurement Help Desk at 888-211-7440, option 1 or send email to [ephelpdesk@its.nc.gov.](mailto:ephelpdesk@its.nc.gov)

#### **3. How can I identify my agency's assigned NCDIT EPMO Project Management Advisor to help me determine if an IT procurement is an IT Project?**

Please go to [this link](https://it.nc.gov/programs/project-approval-oversight/project-management-advisers) for a list of assigned NCDIT EPMO Project Management Advisors by agency.

#### **4. How do I update the status of a Sourcing Project in the NC eProcurement Sourcing Tool (e.g., when it is completed or cancelled)?**

Souring Project Owners can update the status of their Sourcing Project in the NC eProcurement Sourcing Tool by going to the Overview tab of the Sourcing Project, clicking on Actions menu to the right of the Overview section label, clicking in the 'Edit Overview' option, and then changing the status in the 'Project State' field to the appropriate option (e.g., change from Active to Completed or Cancelled). The Sourcing Project Owner should then click 'OK'.

![](_page_58_Picture_0.jpeg)

![](_page_58_Picture_75.jpeg)

#### **5. How should I follow-up with an Approver / Reviewer that has not responded to an Approval / Review Task that I submitted in the NC eProcurement Sourcing / Contracts Tools?**

We recommend sending an email or a Teams message to one or more of the individuals in the specific user group with a reference to the specific IT Sourcing Project or IT Contract Workspace, and Approval / Review Task name. This helps make sure that the communication is received by the Approver / Reviewer in case they are having access issues with the NC eProcurement Sourcing / Contracts Tools, or are not regularly monitoring their To Do tasks and have disabled email notifications sent by the NC eProcurement Sourcing / Contracts Tools.

#### **6. As an Approver or Reviewer, what should I do with an Approval or Review Task that I receive that has a Due Date in the past?**

![](_page_59_Picture_0.jpeg)

As background, the Due Dates entered in the NC eProcurement Sourcing Tool for Approval and Review Tasks are picked by the task submitter. We suggest task submitters provide a minimum of five business days for approvals or reviews, but they may not always do so. An Approver or Reviewer is able to respond to an Approval or Review Task even if the Due Date is in the past.

NOTE: The Due Date entered by the task submitter applies to all Approvers or Reviewers in the workflow. Delays in completing Approval or Review task by Approvers or Reviewers early in the workflow where there are multiple Approver or Reviewer groups in series will leave less time for Approver or Reviewer groups later in the workflow.

#### **7. How do I submit a Standards Exception Request or a Security Exception Request if it not associated with a procurement, or if the procurement is under the formal procurement threshold?**

State agencies are encouraged to submit completed Standards and Security Exception Requests forms and supporting documentation through the NC eProcurement Sourcing Tool if they are associated with an active IT procurement. State agencies can submit completed Standards and Security Exception Requests forms and supporting documentation through the NC eProcurement Contracts Tool if they are associated with an IT contract amendment or renewal that is being processed in the NC eProcurement Contracts Tool.

For state agencies that need to submit a Standards or Security Exception Request that is not associated with an active IT procurement or IT contract, there is still the option to email a completed Standards or Security Exception Request and supporting documentation to NCDIT at [dit.exceptions@nc.gov.](mailto:dit.exceptions@nc.gov) NCDIT will enter the submitted Standards or Security Exception Request form into the NC eProcurement Sourcing Tool on your agency's behalf for processing.

State agencies that wish to use the NC eProcurement Sourcing Tool to submit a Standards and Security Exception Request that is not associated with an active IT procurement or IT contract amendment or renewal can follow the steps below:

- a. Agency user that wants to submit a Standards or Security Exception Request downloads the latest Standards or Security Exception Request Form from the NCDIT Exceptions [website](https://it.nc.gov/documents/exception-resources)
- b. Agency user completes the Standards or Security Exception Request Form and provides the completed form and any required supporting documentation to Agency Procurement
- c. Agency Procurement creates a Sourcing Project (not a Sourcing Request) in the NC eProcurement Sourcing Tool, and selects Solicitation Vehicle to be IT: Exception Request Only
- d. Agency Procurement attaches the completed Standards or Security Exception Request Form and supporting documentation to the applicable approval task in the Sourcing Project and submits it to NCDIT for approval (it will be sent first to Agency IT Security for their approval)
- e. NCDIT Reviewers review and provide approval decision to submitted Standards or Security Exception Request in the NC eProcurement Sourcing Tool

#### **8. Can I invite only specific vendors to respond to a RFQ or SOW sourcing event in the NC eProcurement Sourcing Tool?**

![](_page_60_Picture_0.jpeg)

Yes. Instead of posting notification of the Sourcing Event to the public via the electronic Vendor Portal (eVP), it may be necessary to directly invite a limited number of vendors for solicitations such as an RFQ or SOW. This can be done by clicking the **'Proceed To Invite Participants'** link at the top of **Section 2 (Suppliers)** and adding specific vendors.

a. Click the **'Proceed to Invite Participants'** link at the **top of Section 2 (Suppliers)**.

![](_page_60_Picture_3.jpeg)

b. On the subsequent **'Invited Participants'** page, click the **'Invite Participants'** button.

![](_page_60_Picture_5.jpeg)

c. Using the **'Search Filter,'** find the name of a vendor to invite, put a check to the left of their name, and click **'OK'** to invite them to respond. Clicking the **'+'** button will add additional search fields.

**Note:** Only vendors actively registered in the NC electronic Vendor Portal will be available for selection.

![](_page_60_Picture_173.jpeg)

d. Invited vendors will display on the **'Invited Participants'** page. Repeat this process for as many vendors that need to be invited to the Sourcing Event by clicking the **'Invite Another Participant'** button.

![](_page_61_Picture_0.jpeg)

![](_page_61_Picture_32.jpeg)

e. Go back to the Suppliers tab and click 'Publish'.